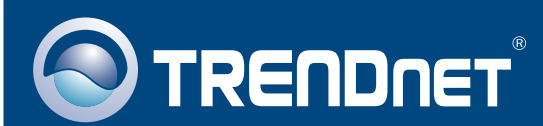

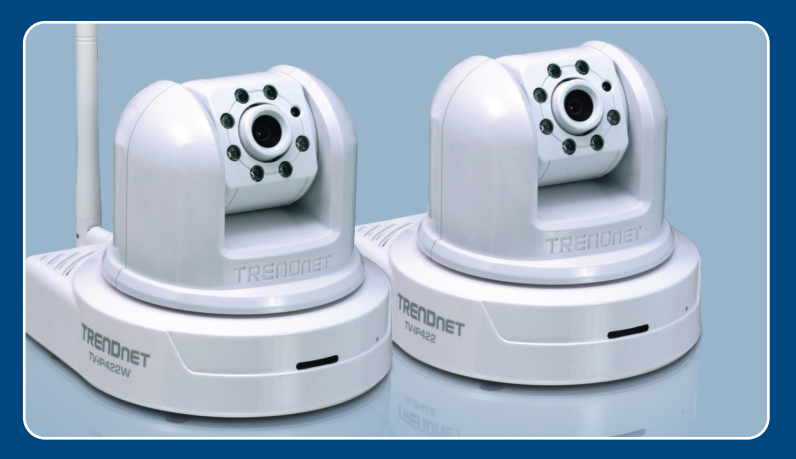

# Quick Installation Guide

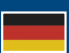

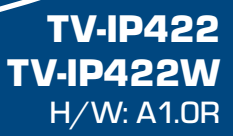

# **Table of Contents**

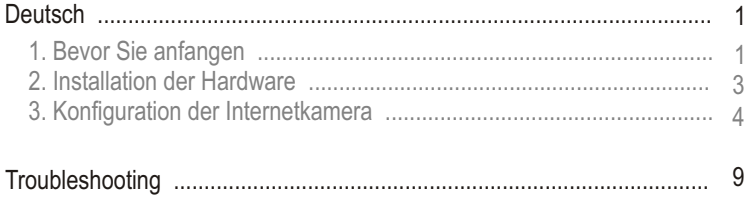

# **1. Bevor Sie anfangen**

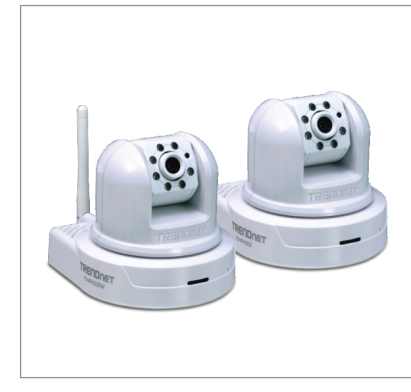

### **Packungsinhalt**

- TV-IP422/TV-IP422W
- Programm-CD
- Anleitung zur Schnellinstallation
- TV-IP422/TV<br>• Programm-C<br>• Anleitung zur<br>• 1 abnehmbai<br>(TV-IP422W)<br>• RJ-45-Kabel<br>• Montagesatz 1 abnehmbare 2dBi-Antenne TV-IP422W)GPIO Adapter
- RJ-45-Kabel
- 
- Montagesatz<br>• Stromadapter (12V, 1.5A)

## **Systemanforderungen**

- ??Drahtloser Router oder drahtloser Access Point (TV-IP422W) • 10/100 Mbit/s Ethernet
- 
- ?Prozessor: 1GHz oder schneller Speicher: 256MB RAM oder mehre/ 512MB RAM oder mehre (Windows Vista)<br>• Windows 2000/XP/Vista
- 
- VGA-Auflösung: 800 x 600 oder höhe
- ?VGA-Auflösung: 800 x 600 oder höhe Web Brower: Internet Explorer (6.0 oder höher)

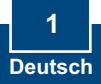

## **Anwendung**

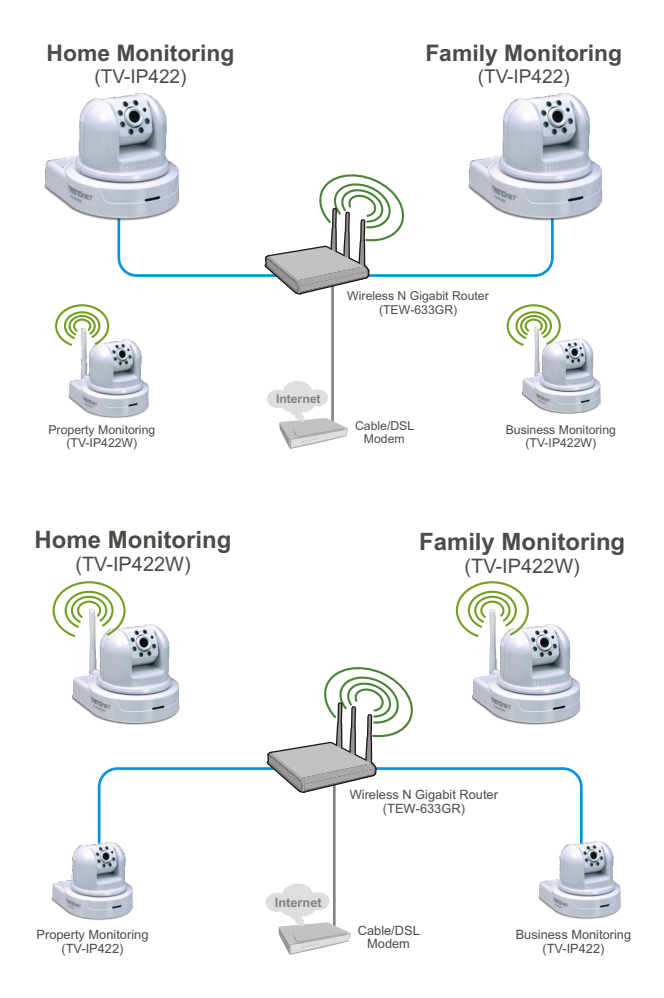

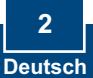

## **2. Installation der Hardware**

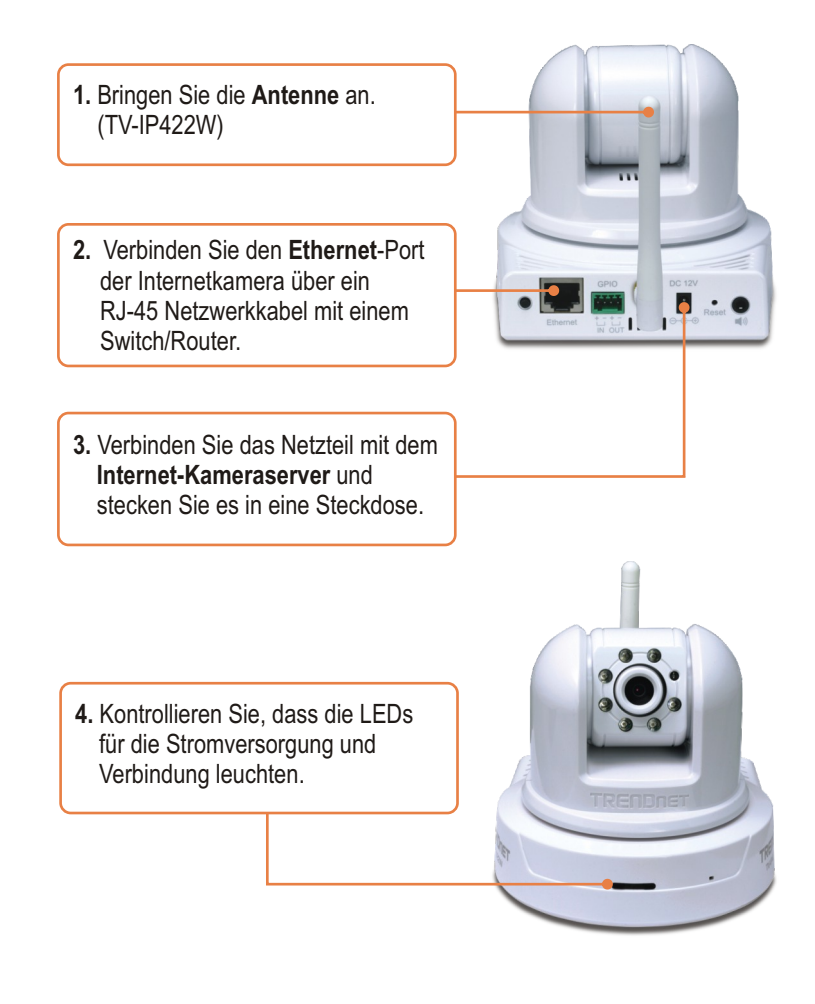

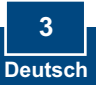

# **3. Konfiguration der Internetkamera**

## **Hinweis:**

- 1. Es ist zu empfehlen, die Internet-Kamera von einem verdrahteten Computer aus zu konfigurieren.
- 2. Wenn Sie die SecurView-Software verwenden möchten, finden Sie in der Bedienungsanleitung auf der CD weitere Informationen.

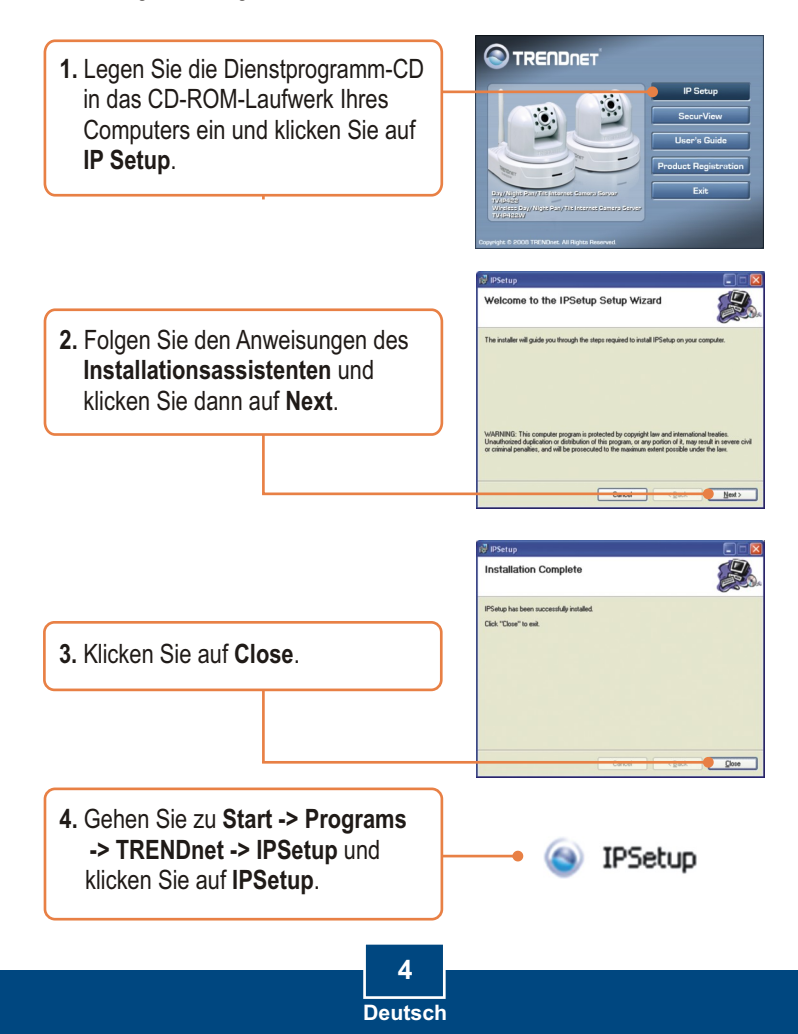

**Hinweis:** Standardmäßig sind die IP-Einstellungen des TV-IP422/TV-IP422W als DHCP konfiguriert. Springen Sie bitte zu Schritt 9. Wenn Sie dem TV-IP422/ TV-IP422W eine statische IP-Adresse zuweisen möchten, fahren Sie bitte bis Schritt 5 fort.

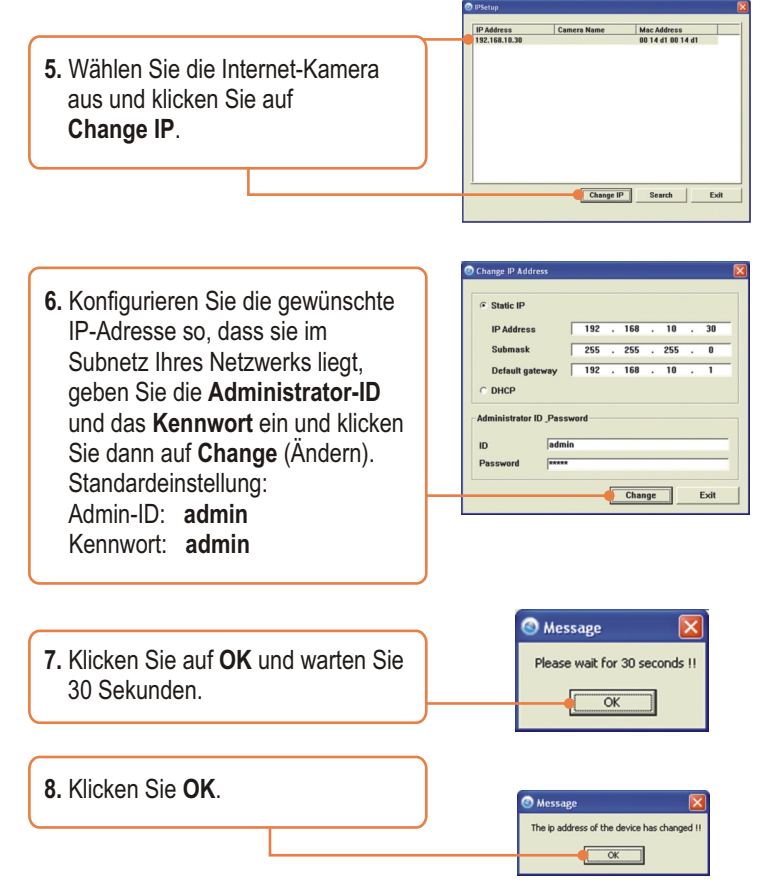

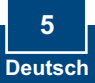

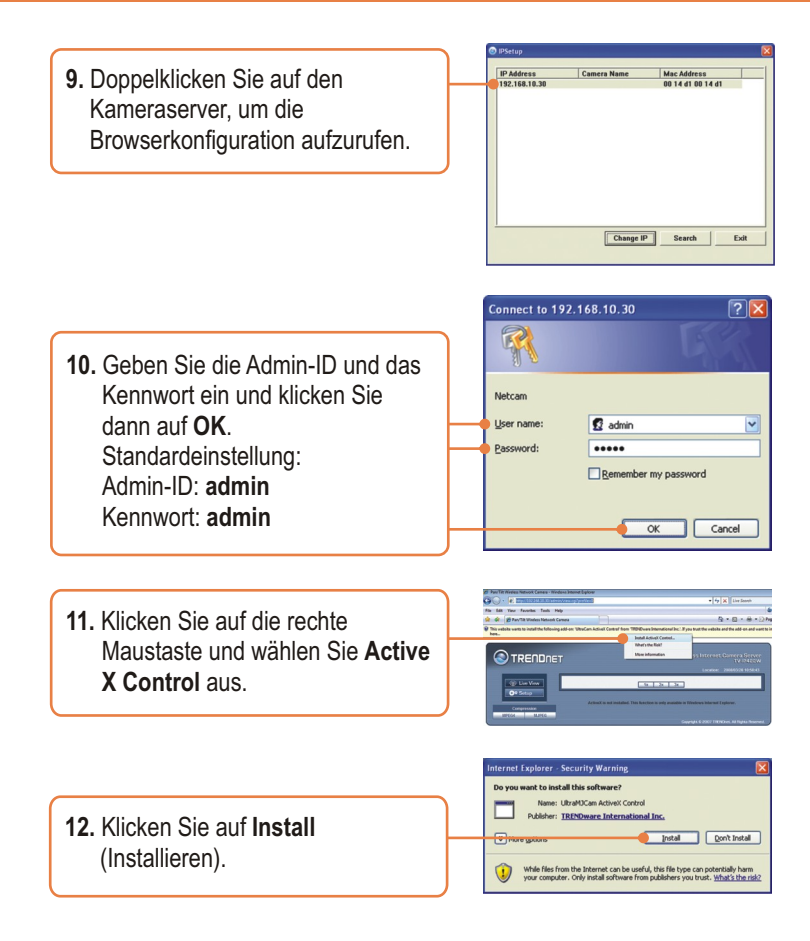

**Hinweis:** Wenn Sie den TV-IP422W verwenden, fahren Sie bitte bis Schritt 13 fort. Für Benutzer des TV-IP422 geht es mit Schritt 16 weiter.

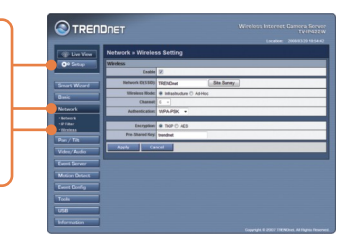

**14.** Klicken Sie auf **Site Survey** (Standort-Übersicht). Wählen Sie Ihr drahtloses Netzwerk aus. Markieren Sie bei aktivierter Verschlüsselung den entsprechenden **Authentication type** (Authentifizierungstyp), geben den **Pre-Shared Key** (vorinstallierten Schlüssel) ein und klicken dann auf **Appy** (Übernehmen). (im Beispiel: WPA2-PSK. Markieren Sie **Open (Offenes System) oder Shared (Freigegebener Schlüssel),** wenn Ihr drahtloses Netzwerk WPA nicht unterstützt. Weitere Informationen erhalten Sie von Ihrem Netzwerkadministrator.) (nur TV-IP422W)

**13.** Klicken Sie auf **Network**  (Netzwerk) und dann auf **Wireless** (Drahtlos). (nur TV-IP422W).

**15.** Lösen Sie das RJ-45-Kabel und das Stromkabel. Stecken Sie das Stromkabel dann wieder ein (TV-IP422W).

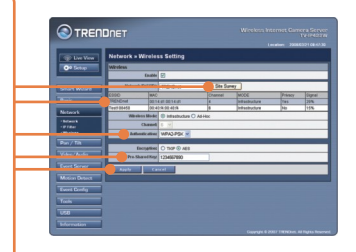

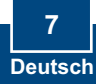

**Hinweis:** Der TV-IP422W funktioniert nur dann drahtlos, wenn Sie das Ethernet-Kabel von der Kamera getrennt haben.

**16.** Kontrollieren Sie, dass die LEDs für die Stromversorgung und Verbindung leuchten.

**17.** Klicken Sie auf **Live View**  (Live-Ansicht).

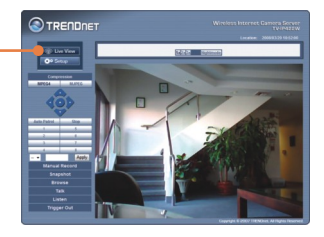

## **Ihre Installation ist beendet!**

Hinweis: Weitere Informationen zu den Konfigurations- und erweiterten Einstellungen der TV-IP422/TV-IP422W finden Sie im Abschnitt "Problembehandlung" der Bedienungsanleitung auf der beiliegenden Dienstprogramm-CD oder auf der Website von Trendnet unter www.trendnet.com.

## **Registrieren Sie Ihr Produkt**

Nehmen Sie sich bitte einen Moment Zeit und registrieren Sie Ihr Produkt online, so dass Sie unsere umfassenden Support- und Kundendienstleistungen in Anspruch nehmen können: **www.trendnet.com/register** Vielen Dank für den Kauf eines TRENDnet-Produkts

### **Q1: IP Setup is unable to detect my camera. What should I do?**

A1: First, verify that you have followed all the steps in the Section 2: Hardware Installation. Second, disable any software firewall programs such as ZoneAlarm or Norton Internet Security. If you are using Windows XP or Windows Vista, disable the built in firewall. Third, click on Search in the IPSetup setup wizard.

### **Q2: The Image is blurry. How can I adjust the focus on the Internet camera?**

A2: You can adjust the Internet Camera's focus by rotating the lens.

### **Q3: When I click on Live View the image does not load?**

A3: First, make sure that you are using a browser that supports Active X. Second, make sure that you added Active X. See step 10 and 11 in Section 2: **Configure the Internet Camera**.

### **Q4: How do I connect the TV-IP422W to my wireless router or access point?**

**A4:** Make sure that you configure the camera to have the same SSID, encryption mode and key (if enabled). Follow the instructions in section 2 to configure the camera with the SSID and encryption key.

### **Q5: After I successfully configured the TV-IP422W to match my wireless network settings, I can not connect to the camera.**

**A5:** First, verify that the wireless settings match your wireless network settings. Second, verify in the wireless section of the browser configuration that the **Enable** option is checked. Third, make sure to disconnect the Ethernet cable from the camera and verify that the **LINK** LED is blinking green.

### **Q6:** : **I forgot my password. What should I do?**

**A6:** Take a pin or paperclip and press the reset button on the back of the unit for 15 seconds. This will return settings back to factory defaults. The default IP address is 192.168.10.30. The default administrator ID and password is admin.

If you still encounter problems or have any questions regarding the **TV-IP422/TV-IP422W,** please contact TRENDnet's Technical Support Department.

### **Certifications**

This equipment has been tested and found to comply with FCC and CE Rules. Operation is subject to the following two conditions:

(1) This device may not cause harmful interference.

(2) This device must accept any interference received. Including interference that may cause undesired operation.

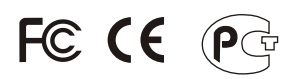

Waste electrical and electronic products must not be disposed of with household waste. Please recycle where facilities exist. Check with you Local Authority or Retailer for recycling advice.

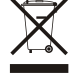

**NOTE:** THE MANUFACTURER IS NOT RESPONSIBLE FOR ANY RADIO OR TV INTERFERENCE CAUSED BY UNAUTHORIZED MODIFICATIONS TO THIS EQUIPMENT. SUCH MODIFICATIONS COULD VOID THE USER'S AUTHORITY TO OPERATE THE EQUIPMENT.

### ADVERTENCIA

En todos nuestros equipos se mencionan claramente las caracteristicas del adaptador de alimentacón necesario para su funcionamiento. El uso de un adaptador distinto al mencionado puede producir daños fisicos y/o daños al equipo conectado. El adaptador de alimentación debe operar con voltaje y frecuencia de la energia electrica domiciliaria existente en el pais o zona de instalación.

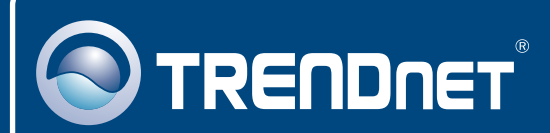

## Product Warranty Registration

**Please take a moment to register your product online. Go to TRENDnet's website at http://www.trendnet.com/register**

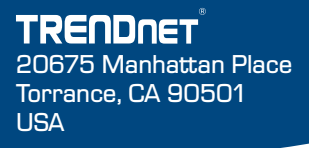

Copyright ©2009. All Rights Reserved. TRENDnet.